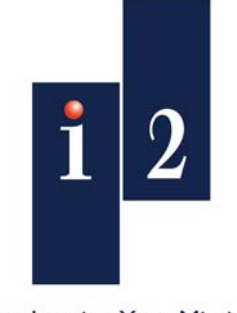

Accelerating Your Mission.

# *Analyst's Notebook 8*  **Social Network Analysis**

ISSUE 3 JUNE 2010

Part Number: 2516

PART OF THE INTELLIGENCE-LED OPERATIONS PLATFORM

## **Copyright**

All rights reserved. No part of this document may be reproduced or transmitted by any means (electronic, mechanical, photocopying, recording, or otherwise) without prior written permission from i2 Limited. i2 considers this software product information to be accurate, and reserves the right to modify it without notice. The software product described in this document is licensed for use under a software license agreement.

#### **Trademarks**

i2, the i2 logo and *Analyst's Notebook* are registered trademarks of i2 Limited.

Microsoft, Excel, PowerPoint and Windows are registered trademarks of the Microsoft group of companies.

Other products and services may be registered trademarks or trademarks of their respective companies and appear in this document for reference, and such reference is not intended to affect the authenticity of any trademark or service mark.

#### **Warning and disclaimer**

i2 provides this document "as is", without representation or warranty of any kind, express or implied, including without limitation any warranty concerning the accuracy, adequacy, or completeness of such information contained herein. i2 does not assume responsibility for the use or inability to use the software product as a result of providing this information.

The data presented in this document is fictitious and for illustration purposes only with no connection to, without limitation, past or present persons, organizations, identifying numbers, or circumstances, except by coincidence.

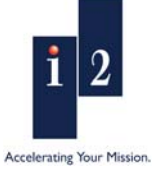

# **Contents**

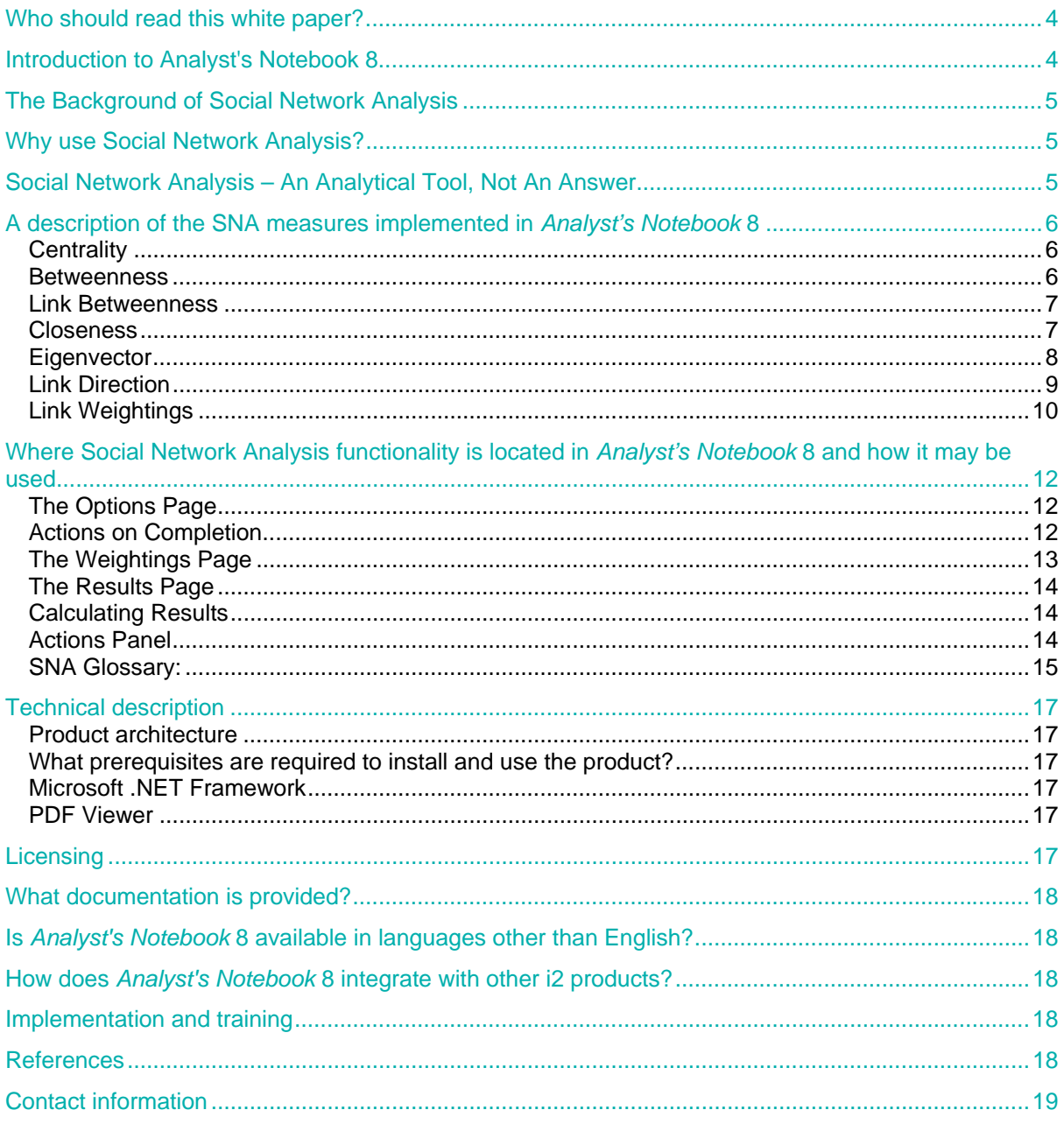

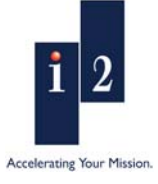

# <span id="page-3-0"></span>**Who should read this white paper?**

This white paper is intended for users who are familiar with *Analyst's Notebook* 7 and wish to learn about the new Social Network Analysis functionality delivered by *Analyst's Notebook* 8. Managers will also benefit from learning about these new features so that they can assign tasks to their analysts more effectively.

This whitepaper includes functionality that has been included in *Analyst's Notebook* 8.5. The table below gives an overview of the release history for the Social Network Analysis capabilities in *Analyst's Notebook*.

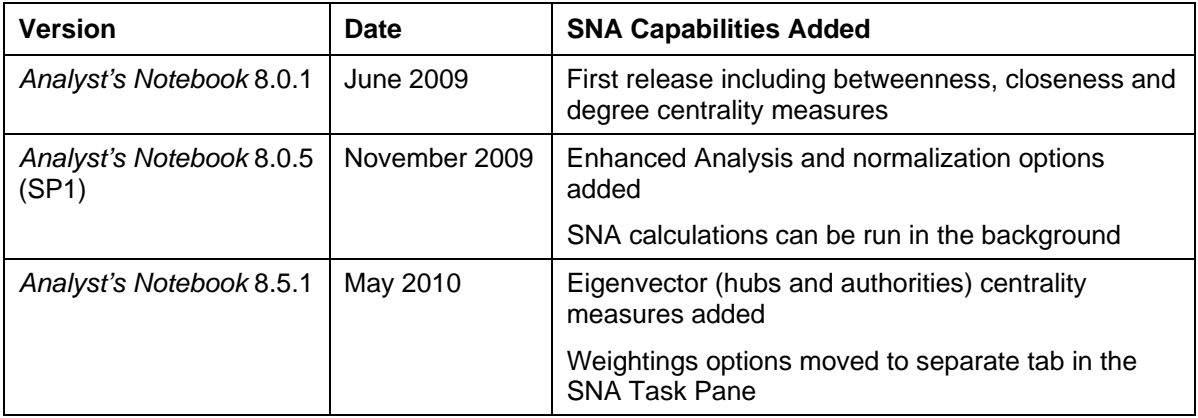

# **Introduction to Analyst's Notebook 8**

*Analyst's Notebook* 8, part of the i2 Intelligence-Led Operations Platform, delivers powerful new assisted analysis and visualization capabilities that increase analyst productivity and reduce the time required to deliver high value intelligence within quickly growing data sets. *Analyst's Notebook* 8 is a major new product version which benefits from new functional requirements driven by the analytical community.

i2 has implemented Social Network Analysis capabilities within *Analyst's Notebook* 8. These can be used alongside existing *Analyst's Notebook* functionality to examine and analyze group structures and communication flows within networks to enable users to better understand relationships between entities in *Analyst's Notebook* charts.

A brief background on the origins of Social Network Analysis, how it may be of use to people conducting intelligence analysis, a description of the SNA measures implemented in *Analyst's Notebook* 8 and where the key features of this functionality are located, are described in this white paper.

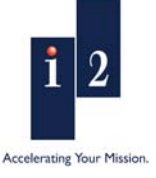

# <span id="page-4-0"></span>**The Background of Social Network Analysis**

Social Network Analysis (SNA) emerged from Social Sciences as a useful method to enable academics to study how and why social groups operate, interact and behave in particular ways. This quantitative technique enables people to map and measure complex networks of entities such as people and organizations, by measuring the interactions between them. It is suggested that SNA may help people to understand and predict future network behaviors, such as their likely courses of actions and intentions in certain situations.

SNA combines organizational theories with mathematical models to help people to better understand the dynamics of groups and organizations in which they are interested. The structure of a network can determine:

- The performance of the network as a whole and its ability to achieve its key goals.
- Characteristics of the network that are not immediately obvious, such as the existence of smaller sub-networks operating within the network.
- The relationships between prominent people of interest whose position may provide the greatest influence over the rest of the network.
- How directly and quickly information flows between people in different parts of the network.

## **Why use Social Network Analysis?**

During conversations with customers, a number of real-world problems have been noted by i2. They include:

- Issues around data deluge Users are having to deal with ever-growing data sets, which means that they need capabilities that can help to filter network information faster and more efficiently
- A need to better understand target networks Due to the dynamism of target networks, they need to quickly identify potential key individuals/groups for better prioritization of often limited resources.
- Having to look beyond the network structure into its dynamics To identify characteristics of networks that are not immediately apparent and to also analyze how those networks change over time.
- Finally, our users recognize that in social networks not all connections are equal, and they need to be able to use methods such as weighting relationships between entities to take account of how such links affect a network.

Social Network Analysis techniques may help to overcome such issues by providing users with the means to maximize their understanding of the data that they collect. This may then enable them to better evaluate future courses of action against target networks such as how best to disrupt and destabilize networks in the most efficient way possible.

## **Social Network Analysis – An Analytical Tool, Not An Answer**

SNA is an analytical tool in the intelligence analysis toolbox, not a "Silver-Bullet". It merely provides users with a starting point for areas that warrant further analysis. The use of SNA can be extremely effective when used as an aid to human analytical judgement, but users need to be mindful that their data could be incomplete and may not take into account the wider context of those networks*.*

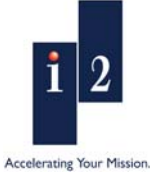

**www.i2group.com** 

# <span id="page-5-0"></span>**A description of the SNA measures implemented in** *Analyst's Notebook* **8**

#### **Centrality**

Centrality is a key concept in Social Network Analysis. A highly centralized network is dominated by one person who controls information flow and may become a single point of communication failure. A less centralized network has no single point of failure, so people can still pass on information even if some communication channels are blocked.

*Analyst's Notebook* allows users to calculate betweenness, closeness, degree and eigenvector (including hubs and authorities) centrality measures to provide different perspectives on the social relationships within the network. It is also possible to further refine centrality measures by taking into account the direction of links and the weightings applied to them.

#### **Betweenness**

Betweenness centrality measures the number of paths that pass through each entity. This may identify entities with the ability to control information flow between different parts of the network. These are called gatekeeper entities. Gatekeepers may have many paths running through them, allowing them to channel information to most of the others in the network. Alternatively, they may have few paths running through them but still play a powerful communication role if they exist between different network clusters.

In the example below, Linda BRIGHTMAN is the person with the highest betweenness score as she is the link between two distinct parts of the network.

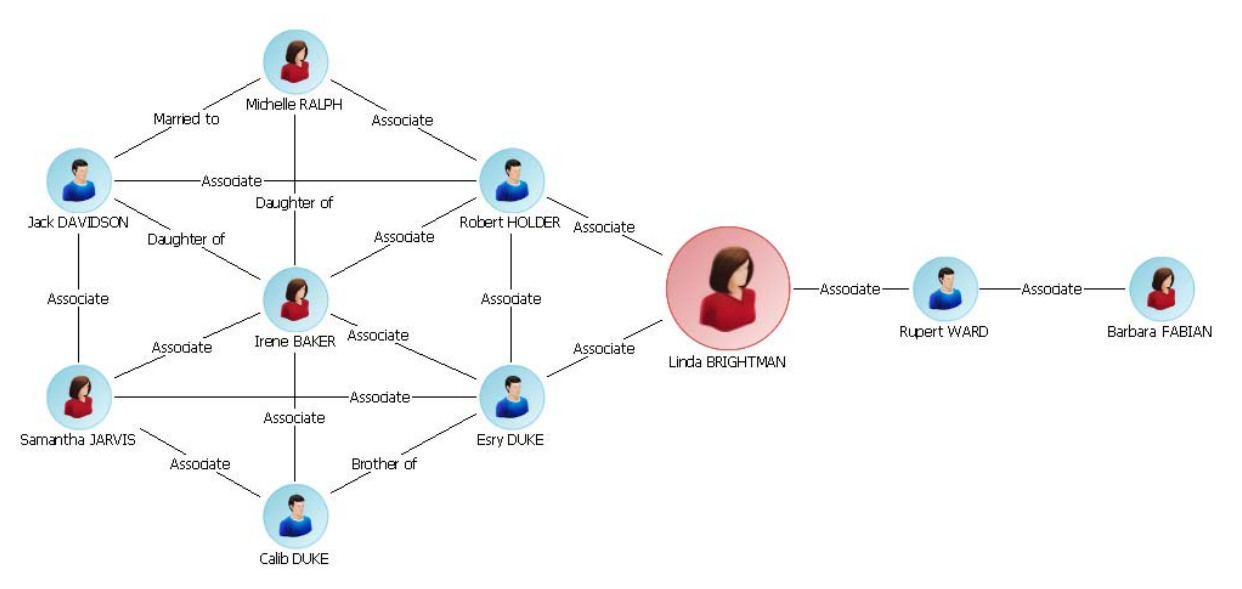

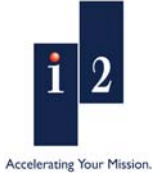

#### <span id="page-6-0"></span>**Link Betweenness**

Link betweenness centrality measures the number of paths that pass through each link. This can help to identify key connections of influence within the network. A link through which many paths pass may be a significant route for information exchange between entities.

In the example below, the key connection of influence is highlighted in red. If this link were broken, a key channel for information exchange may no longer operate and the network could be separated into two distinct parts.

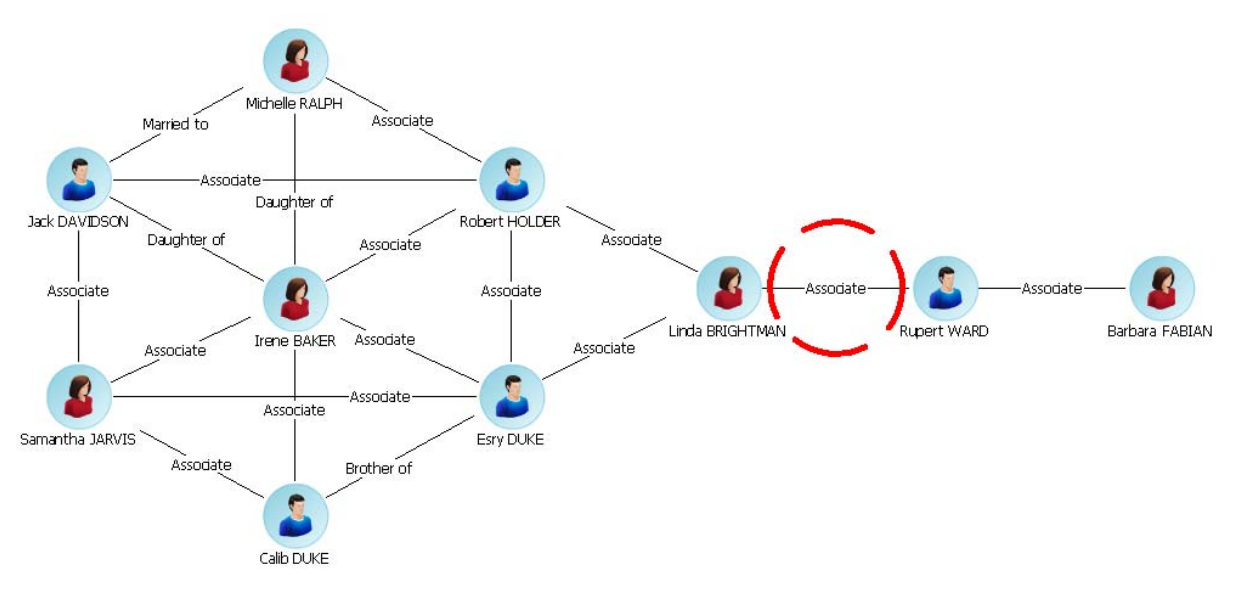

#### **Closeness**

Closeness centrality measures the proximity of an entity to the other entities in the social network. An entity with a high measure of closeness centrality has the shortest paths to the other entities, allowing them to pass on and receive communications more quickly than anybody else in the organization. Information has to travel much further to and from an entity on the edge of a network that is attached to few other entities, so they will have a lower measure of closeness centrality. Closeness centrality measures both direct and indirect closeness:

- Direct closeness is when two entities are connected by a link.
- Indirect closeness exists when information can only pass from one entity to another via a path that runs through one or more entities.

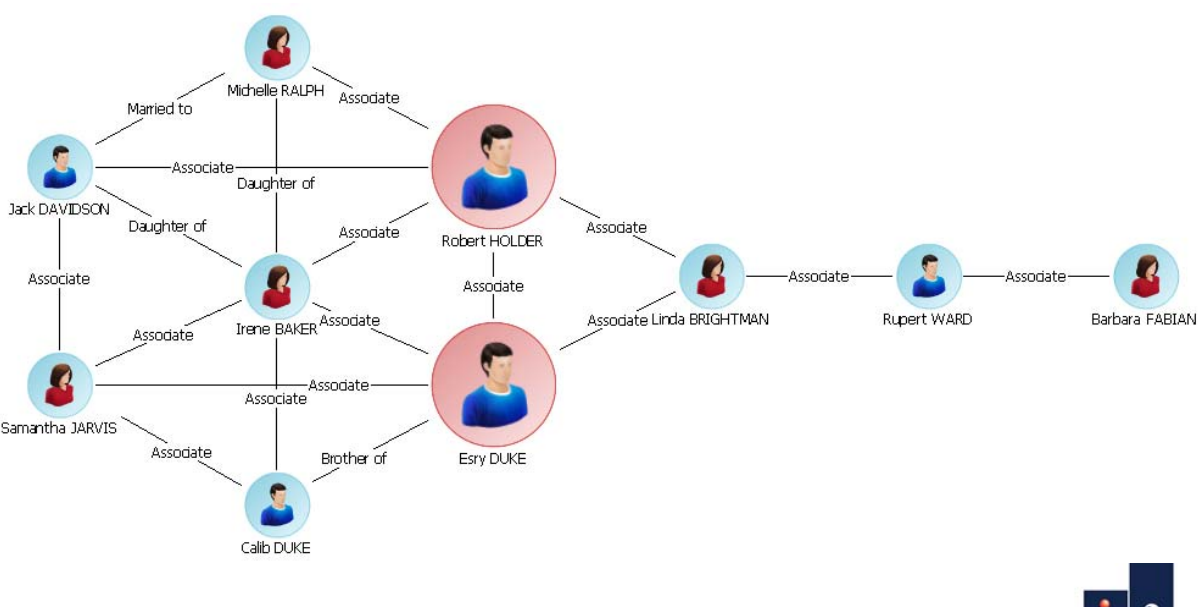

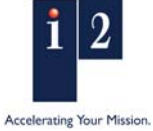

#### **www.i2group.com**

<span id="page-7-0"></span>In the example on the previous page, Esry DUKE and Robert HOLDER have the highest closeness score; they have the best access to the majority of other members of the network.

## **Degree**

Degree centrality measures how well connected an entity is by counting the number of direct links each entity has to others in the network. This can reveal how much activity is going on and who are its most active members.

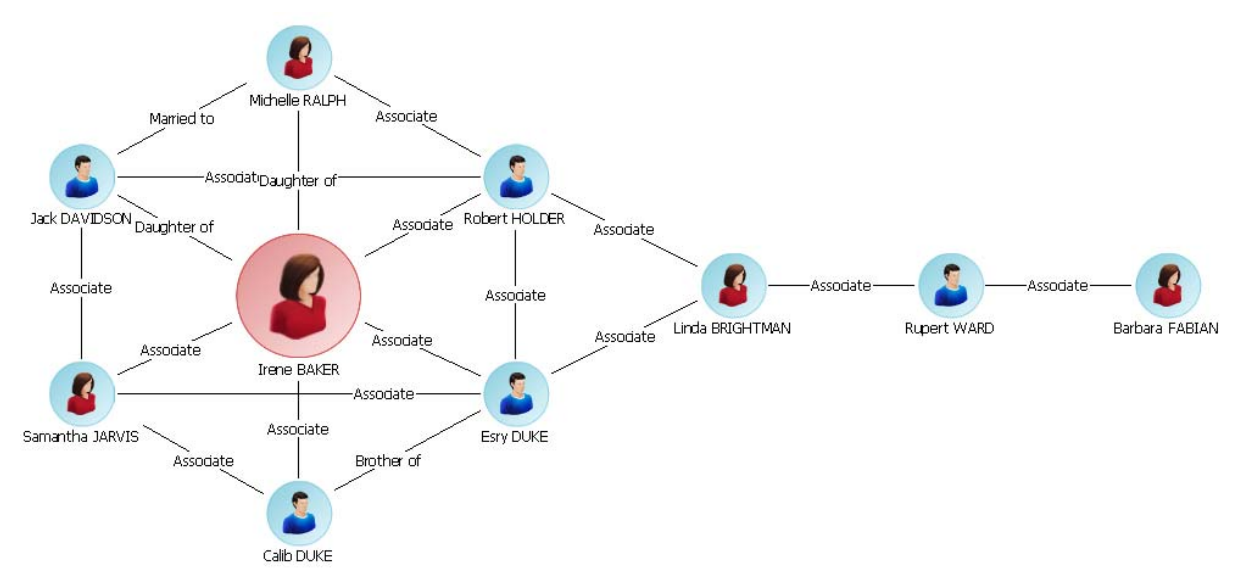

In the example above, Irene BAKER is the most central person in the network; she has the highest number of connections to other people in the network.

#### **Eigenvector**

Eigenvector centrality measures how well connected an entity is and how much direct influence it may have over the most active entities in the network. It does this by taking into consideration the centrality scores of the entities it is connected to. For example, a person with high eigenvector centrality is likely to be at the center of a cluster of key entities that also have high centrality. That person can communicate directly with those key entities compared with a person with a low eigenvector score on the periphery of the network.

Hubs and authorities are the terms used to describe the two eigenvector centrality scores calculated in networks containing directed links. Hubs refer to the scores for outbound links, and authorities refer to the scores for inbound links. There is a reciprocal relationship between the two; a high-scoring hub has many outbound links to high-scoring authorities, and a high-scoring authority has many inbound links from high-scoring hubs.

In the example on the following page, Valerie Green has the highest measure of eigenvector centrality because she is connected to entities that are the most active in the network. Her position at the heart of the central cluster in the network means that she has more direct links to key entities than any other entity. She may exercise influence over them more quickly than anyone else.

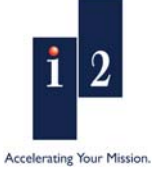

<span id="page-8-0"></span>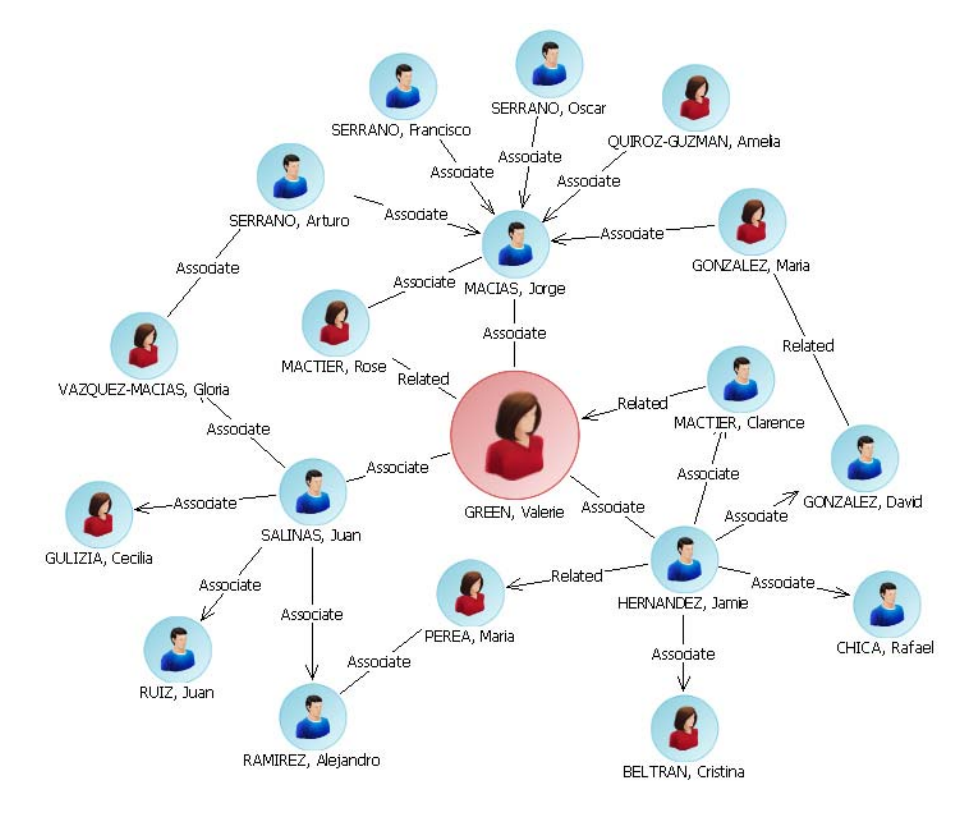

#### **Link Direction**

The use of link direction on a chart is often useful in assessing how information and commodities flow through a network. A link with arrows added to it represents the directed flow of information between entities; either in a single direction or in both directions. This may have an important bearing on how quickly information is passed from one part of the network to another. For example, a person may receive information from many others in the network but only send information to a select few. The centrality measures for an entity through which information is channeled in both directions will be higher than the measures for an entity through which information is channeled one way. Directed links can be included in the calculation of centrality measures against network charts.

In the example below, Linda BRIGHTMAN appears to be capable of receiving information from others, but is not passing it on to other parts of the network.

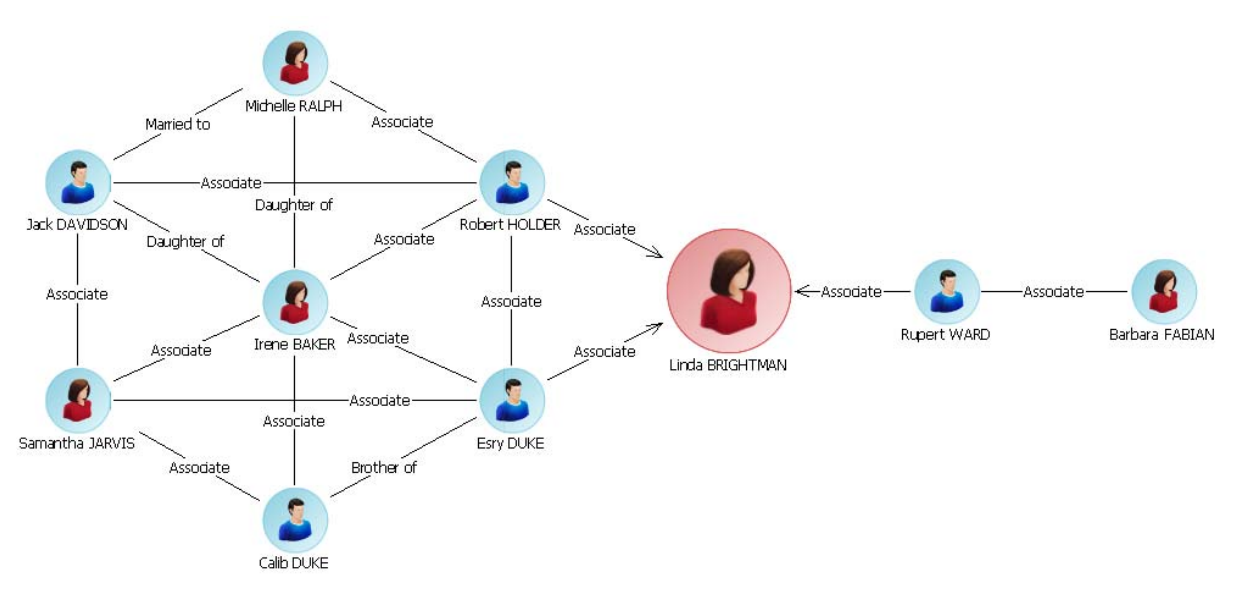

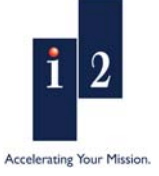

## <span id="page-9-0"></span>**Link Weightings**

Social Network Analysis can also be enhanced by the use of weightings to indicate the strength of differing relationships (links), all of which has an effect on a target network. This helps to deliver a more real-world indication of the dynamics and structure of a given target network. As discussed earlier in this white paper, not all relationships in a network are equal. For example, qualitatively, the link between two people connected through a family relationship may be stronger than a link between two business associates. These links can be weighted so that they represent real-world strengths when carrying out Social Network Analysis. Weighting key paths in the network may also infer that the entities using them to channel information have key roles to play. For this reason, centrality measure results are affected by link weightings.

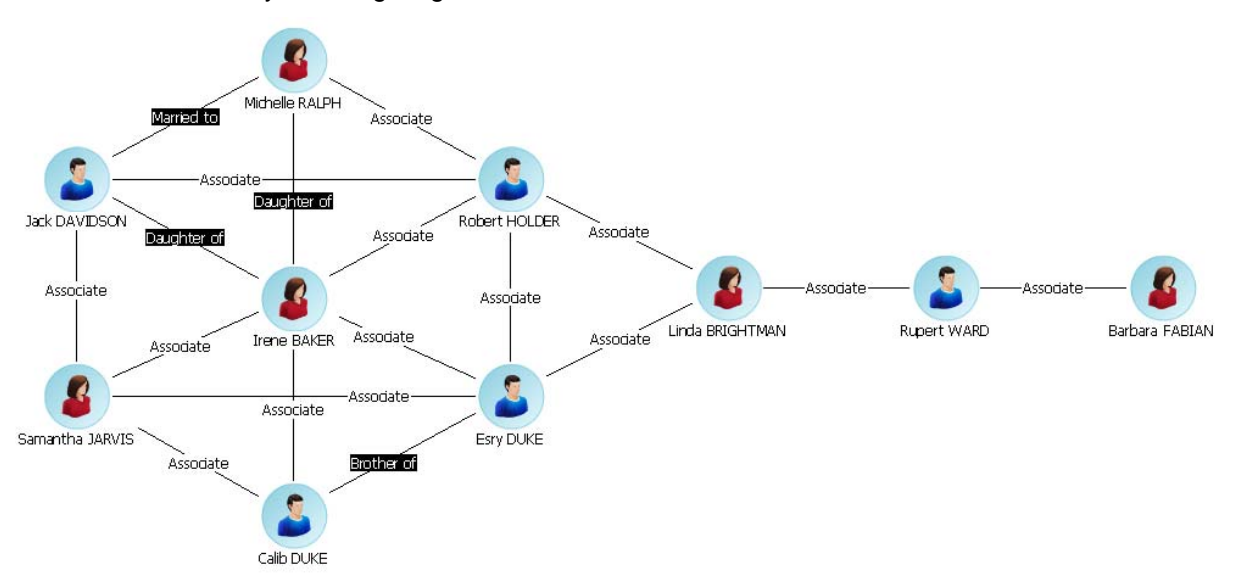

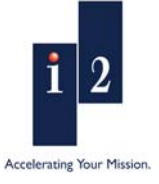

#### **Conditional Formatting**

Once SNA calculations have been run against a chart, users may wish to emphasise certain pieces of that information within it. This is especially helpful if the chart is visually complex. The new conditional formatting capability in *Analyst's Notebook* 8 can be used for example to illustrate key entities in a social network. Formatting rules can be created and then run against the data held in the chart to highlight key entities and links by enlarging their size, thickening and colouring their links so they clearly stand out in complex charts.

This example below shows how the use of conditional formatting can help to easily visualize who and where potential key individuals are placed in a network and how a network is structured. The larger the circle (Icon Frame) on an entity, the higher its' betweenness score is.

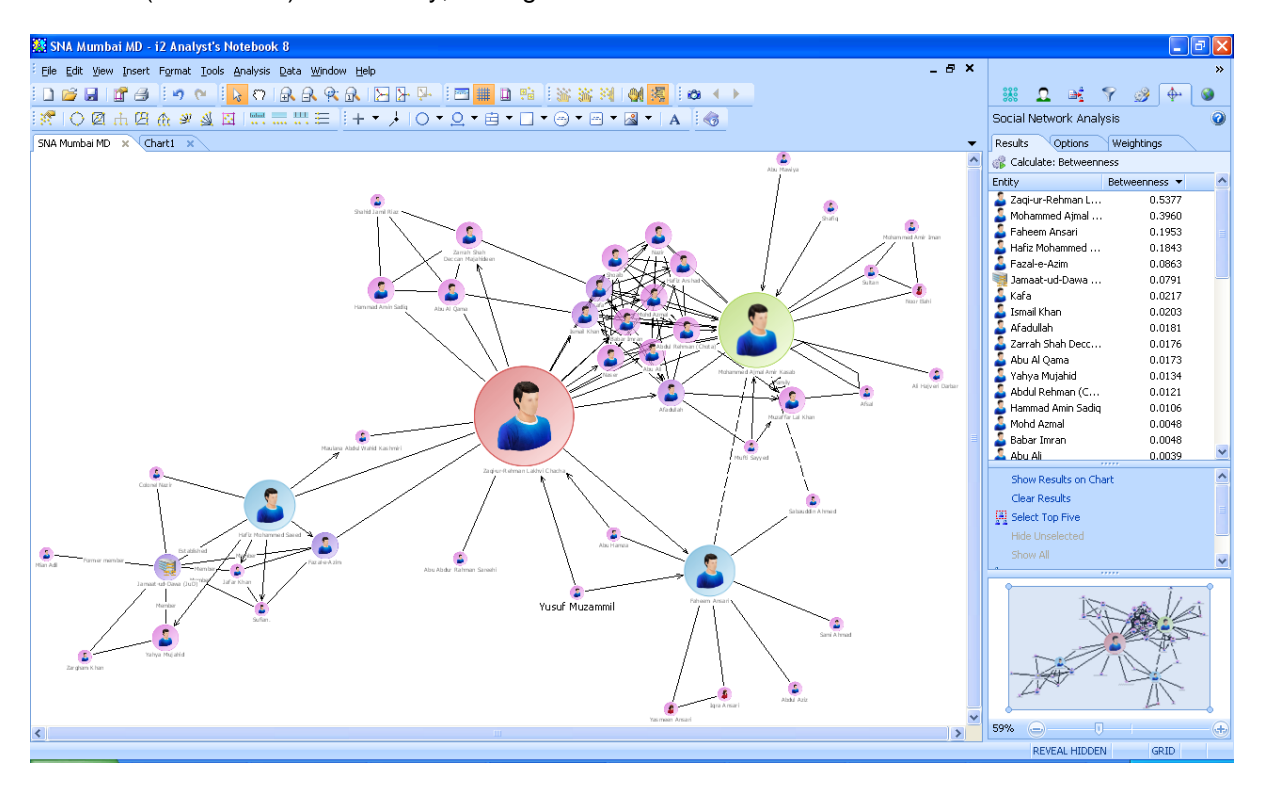

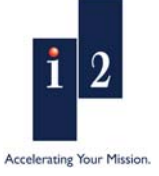

# <span id="page-11-0"></span>**Where Social Network Analysis functionality is located in** *Analyst's Notebook*  **8 and how it may be used**

To carry out Social Network Analysis you need to select

the Social Network Analysis tab in the Task Pane.

## **The Options Page**

To set the centrality measures you want to run, select the **Options** tab to display the Options Page. From here, you can select single or multiple centrality measures and choose to take into account directed links.

The **Enhanced Analysis** option provides user control over how *Analyst's Notebook* deals with charts with several unconnected networks, or directed links that block paths between certain entities.

**Normalize Results** to adjust the calculations and display them as percentages in the Results table. If you turn off this option, no adjustment is made to the calculations and results are displayed as raw data. Normalizing the results makes it easier to compare the centrality results of items in different networks and charts.

## **Actions on Completion**

Different actions can be run on completion of Social Network Analysis calculations to aid results visualization:

- They can also show results on the chart by choosing **Show Results on Chart**
- **Conditional Formatting** can also be applied on completion, to emphasize information such as enlarging and coloring icons by betweenness. To apply this select the **Apply Conditional Formatting** option, then select a Conditional Formatting specification from the drop-down list.

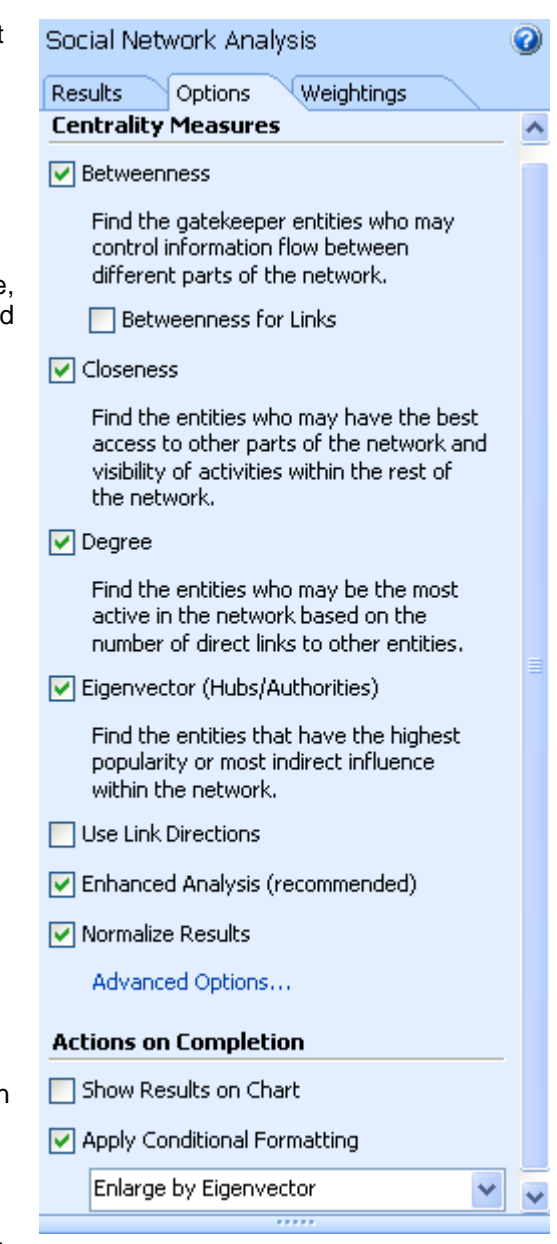

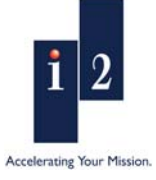

## <span id="page-12-0"></span>**The Weightings Page**

Social Network Analysis can be enhanced by the use of weightings to indicate the strength of differing relationships (links), in social networks. In *Analyst's Notebook* 8, weightings can be manually set on a chart by chart basis, or can be implemented by using preconfigured weightings file.

Weightings can be used by selecting the **Use Link Weightings** option on the Options Page, and then:

- Selecting entities and using the **Manually Set Value** option to enter a specific weighting value.
- Selecting an existing numeric **Custom Attribute** and using that attribute value as the weighting value.
- Selecting details **From a Weightings File**. Click the **Create a New File** option to create a new weightings file, or **Select a File** to import an existing one.
- Users can opt to display the weightings that they have used on the chart by selecting **Show Weightings on chart**

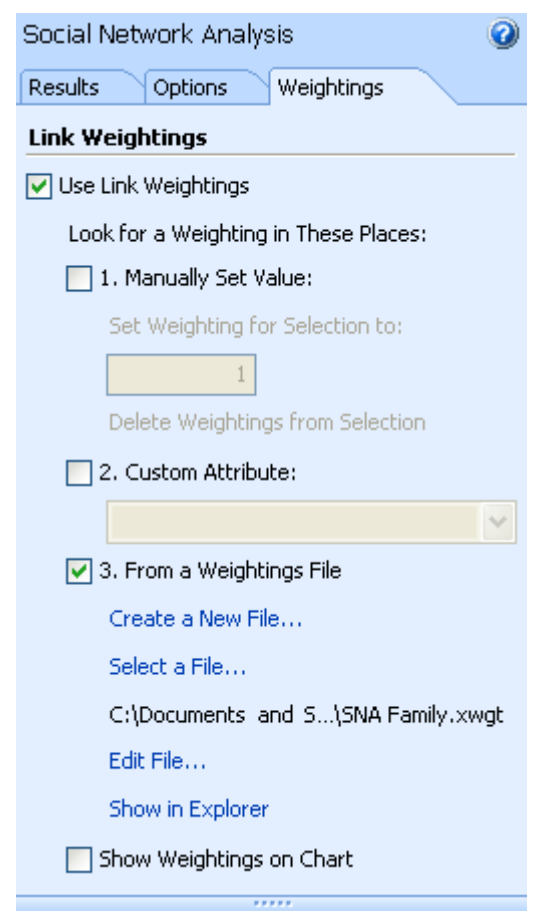

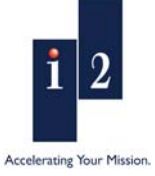

## <span id="page-13-0"></span>**The Results Page**

To calculate and analyze your Social Network Analysis results, select the **Results** tab to display the Results Page.

## **Calculating Results**

Start generating Social Network Analysis results by clicking the **B** Calculate: button.

Once results have been generated they are automatically displayed in the Results table. Results for entities and links are displayed in different tables, with the entity Results table displayed by default. In the list view the SNA results will then be displayed. You can resort the data by clicking on one of the column headers.

## **Actions Panel**

After generating results, users have several options that they can choose from regarding what they wish to do with their results:

- They can show the results on their chart by selecting **Show Results on Chart**
- It is also possible to select the top 5 results in the list, so that they are highlighted on the chart by choosing **Select Top Five,** and opt to **Hide Unselected items** from here too
- Finally, users can also copy the results table for inclusion into other applications such as Microsoft Word or Excel by selecting **Copy Results Table**

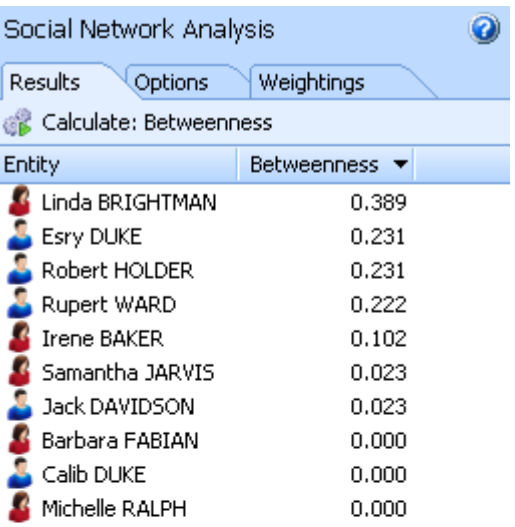

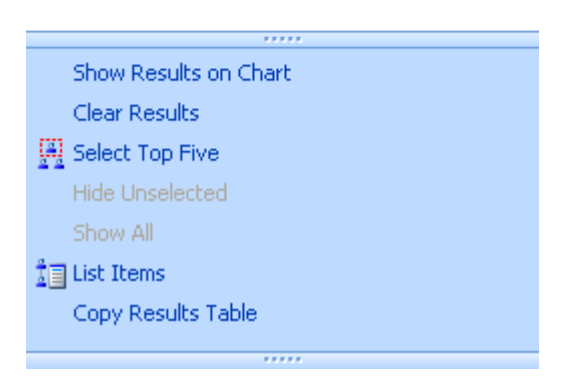

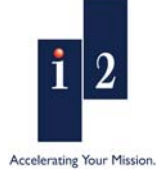

# <span id="page-14-0"></span>**SNA Glossary:**

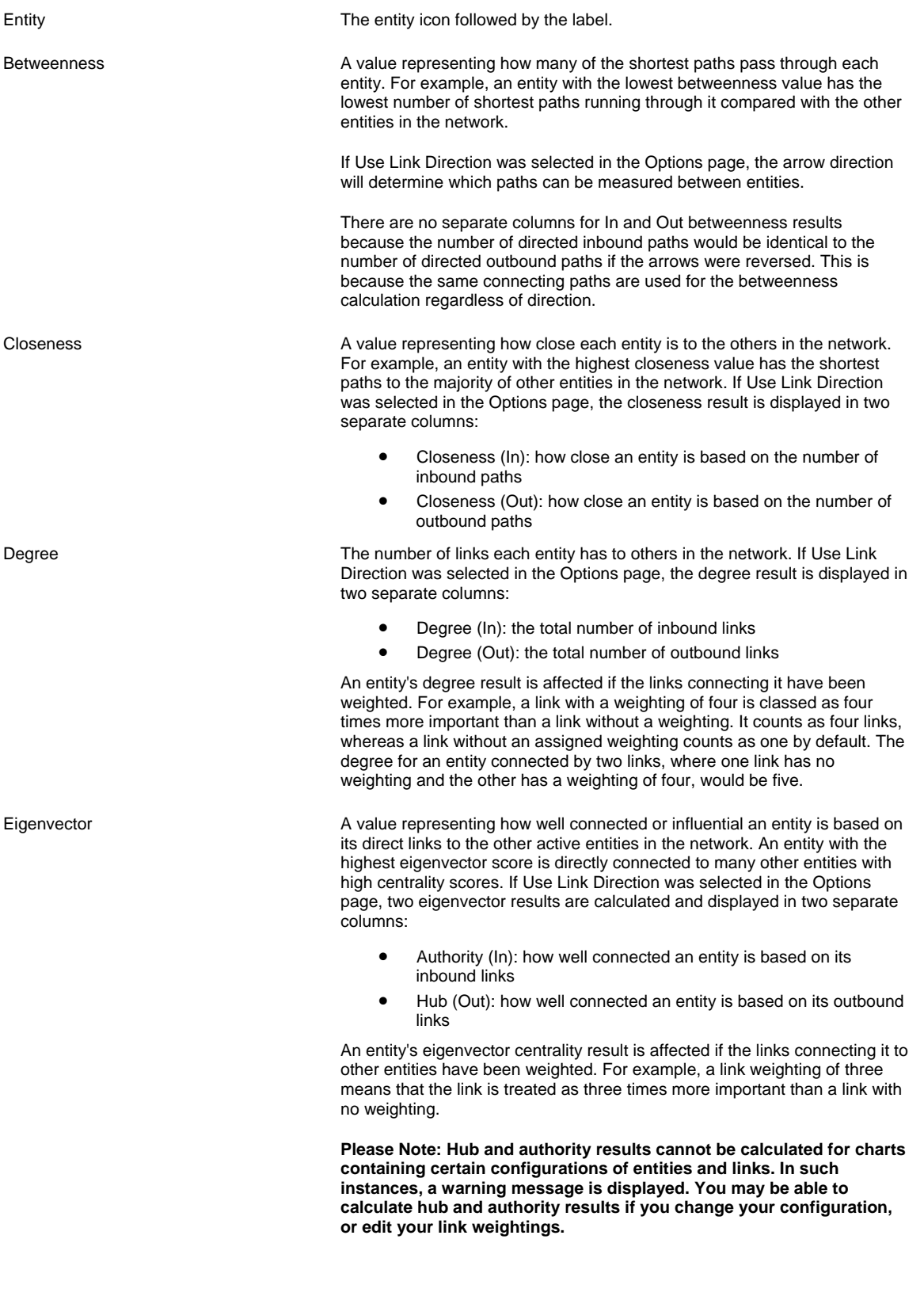

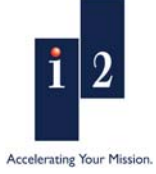

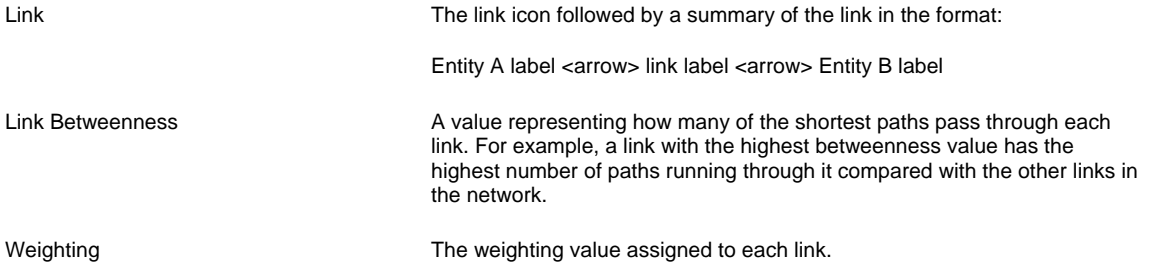

Selecting a result in the table also selects and zooms to the corresponding entity or link on the chart. Results can be selected and columns resized and sorted in the usual way. Results can also be displayed on chart items.

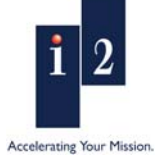

## <span id="page-16-0"></span>**Technical description**

#### **Product architecture**

*Analyst's Notebook* is a standalone desktop product designed to provide users with a powerful visualization and analytical tool.

*Analyst's Notebook* has an API to enable programmatic control of the application via the *Analyst's Notebook* SDK

#### **What prerequisites are required to install and use the product?**

The application does not require the presence of any other i2 products on the installation computer. It does however have 3rd party software prerequisites. Guidance on current minimum hardware, operating system and third party software requirements is provided on the i2 Web site at:

<http://www.i2group.com/products/system-requirements>

#### **Microsoft .NET Framework**

*Analyst's Notebook* requires that Microsoft .NET Framework 2.0 SP1 or .NET Framework 3.5 is present on the installation system. The version of .NET you require will depend on the operating system you are running. Microsoft .NET Framework 2.0 SP1 is included on the CD. Microsoft .NET Framework 3.5 can be downloaded from the Microsoft Download Center

[http://www.microsoft.com/downloads/details.aspx?FamilyId=333325fd-ae52-4e35-b531-](http://www.microsoft.com/downloads/details.aspx?FamilyId=333325fd-ae52-4e35-b531-508d977d32a6&displaylang=en) [508d977d32a6&displaylang=en](http://www.microsoft.com/downloads/details.aspx?FamilyId=333325fd-ae52-4e35-b531-508d977d32a6&displaylang=en)

#### **PDF Viewer**

The documentation provided with the product CD can be viewed electronically. In order to display the documentation a PDF viewer must be present on the installation system.

#### **Licensing**

*Analyst's Notebook* is a licensed product and requires a dongle containing a valid permit in order to run the application. The use of *Analyst's Notebook* software is subject to the i2 Software License Agreement.

The *Analyst's Notebook* permit authorizes the execution of the application. It is available on the following dongle types:

- Network Dongle (HASP)
- Local Dongle (Hardlock)

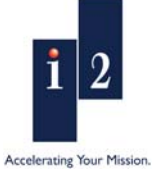

## <span id="page-17-0"></span>**What documentation is provided?**

The documentation supplied with *Analyst's Notebook* is as follows:

*Analyst's Notebook 8 - User Guide: Creating Charts Analyst's Notebook 8 - User Guide Importing Analyst's Notebook 8 - User Guide Customizing & Analyzing Analyst's Notebook 8 Quick Start Guide Analyst's Notebook 8 Release Notes* 

The documentation provided with *Analyst's Notebook* has three main components; these are the Quick Start Guide, User Guides and Online Help. The Quick Start Guide will be available in both printed and electronic format whereas the User Guides will only be available in PDF format.

# **Is** *Analyst's Notebook* **8 available in languages other than English?**

*Analyst's Notebook* is available in US English. It is supported on Western Europe & USA, Central Europe, Baltic, Cyrillic, Turkic, Arabic, Japanese, Simplified Chinese and Traditional Chinese regional versions of the supported operating systems. Localized versions will be available after the initial release. More details on the available languages are available from your regional sales contact.

Standard templates for the US and UK market will be shipped at initial release.

# **How does** *Analyst's Notebook* **8 integrate with other i2 products?**

*Analyst's Notebook* is part of the i2 Intelligence-Led Operation Platform and provides a rich set of analytical and visualization capabilities

For more information relating to how the i2 Intelligence-Led Operations Platform could benefit your organization please visit [www.i2group.com](http://www.i2group.com/) or contact your local distributor.

## **Implementation and training**

i2 offers standard training courses for *Analyst's Notebook* 8. These are designed to help your staff get immediate time-saving and analytical benefits from your new system. Consulting options are also available to support your deployment.

## **References**

If you are interested in learning more about *Analyst's Notebook* the following white papers provide valuable reference information:

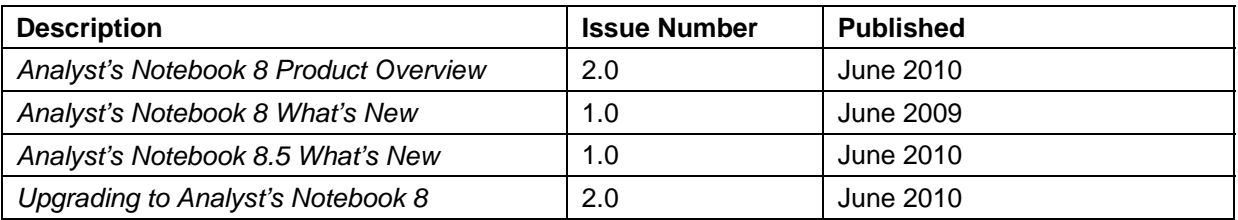

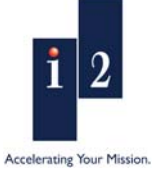

**www.i2group.com** 

# <span id="page-18-0"></span>**Contact information**

If you need more information about *Analyst's Notebook* 8 or any i2 product, please visit our Web site: [http://www.i2group.com,](http://www.i2group.com/) or contact us at one of the following addresses:

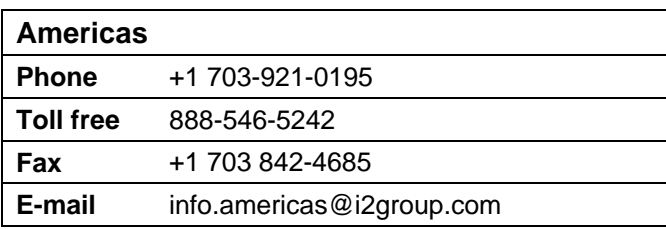

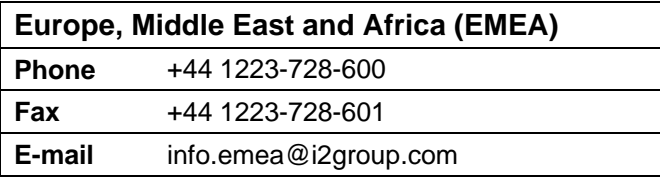

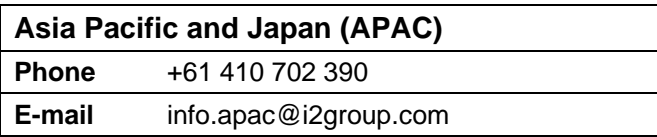

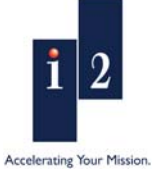